# WiFi PCB

## **1. OVERVIEW**

- This instruction covers how to set up the WiFi PCB to your company WiFi network.
- You will need a smartphone as a temporary interface to set things up.
- You will need your company Wifi network password.

BLUE LED TEST BUTTON  $W$  $F$  $+$ RESET BUTTON  $O = O$ 5:03

 $\zeta$  Settings

Wi-Fi

√ Gizmo-5G

MY NETWORKS Gizmo-2G

OTHER NETWORKS

 $\overline{\mathbf{4}}$ 

Other...

SASensor-641140

Wi-Fi

Edit

 $\bullet$ 

 $\bullet \bullet (i)$ 

 $\bullet \bullet$   $\bullet$ 

 $\bullet$  ①

## **2. CONFIGURE THE MODULE**

- Power on your Gizmo device. (could be a timer, temperature controller, pH controller etc.)
- Press the "TEST button" on the blue PCB for at least 4 seconds.
- The blue LED should illuminate and stay on steady. This means the WiFi module is providing a temporary network.
- Use your phone to join the network as follows:
- Look for a network that says "Sensor" in it. This is a temporary network created by the module. Tap on it to select.
- It will ask for credentials to log in. Under SSID select your company 2G network.
- For password, enter your company password.
- Click SAVE. Note: when your company network is saved, the blue LED goes out and the temporary network disappears from your phone.

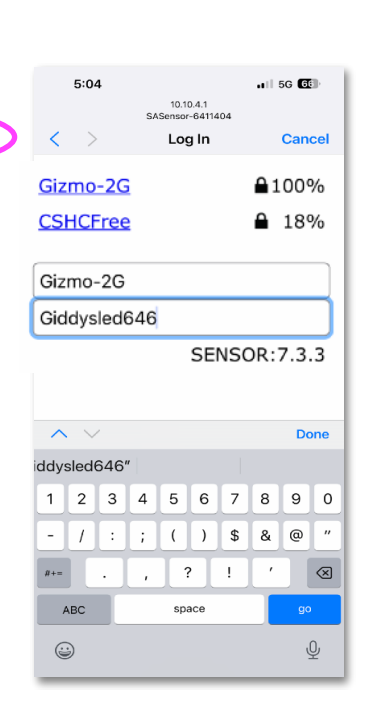

### **PASSWORD**

# WiFi PCB

- After this your phone should show a screen that asks to "configure WiFi". Select this option.
- Follow the steps on screen.
- Create an alarm condition by pressing the "TEST" button on the blue PCB for at least 2 seconds. (the blue LED will flash only briefly but continue to hold for 2 seconds)
- It will ask you to go to a website: <http://myspool.com>
- On the MySpool webpage select "Setup".
- Create an account by following the instructions there.
- Log in with the password: AM733
- On the webpage, select: "connect your device to Wifi".
- An initial email "subscription confirmation" should be sent to the email that was configured.
- Confirm the subscription.
- Another email "subscription confirmed!" will be sent to the same email by AWS.
- Test the communication by creating an alert on the Gizmo device. (for level alarms, either press the blue button, or move the float switch for example)

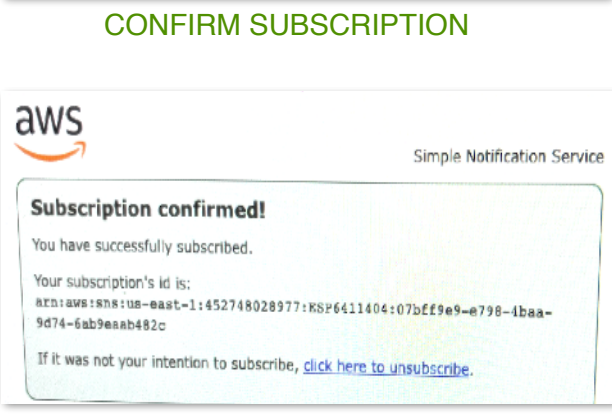

## **3. OTHER POINTS**

- Instructions on how to set up communication to a [phone here.](https://myspool.com/content/how-add-telephone-number-receive-alerts-free-sms-using-carrier-gateways)
- You can configure up to 5 recipients. (combination of phone or emails)
- To clear the network, hold the RESET button and press the TEST button for two seconds. (while holding RESET) The blue LED will light steady.

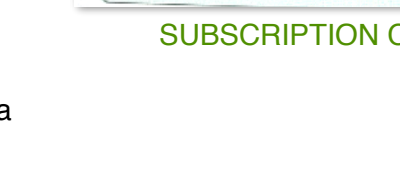

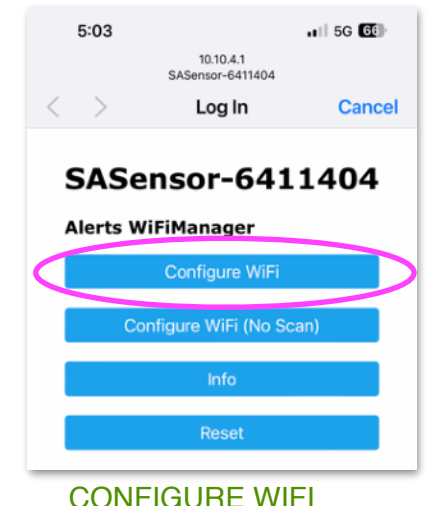

Alert-6411404 <no-reply@sns.amazonaws.com>

You have chosen to subscribe to the topic:

arn:aws:sns:us-east-1:452748028977:ESP6411404 To confirm this subscription, click or visit the link below

AWS Notification - Subscription Confirmation

To: peter gizmo-engineering.com

Confirm subscri

#### SUBSCRIPTION CONFIRMED